### Wi-Fi ストレージ製品: Android 端末との接続時について

ラトックシステム株式会社

2023 年 05 月より当社 Wi-Fi ストレージ製品の Android 用アプリ「WiDrawer2」「WiDrawer3」の提供が中止 され、Play Store からダウンロードできなくなっております。

そのため、当社ではファイル操作が可能な代替アプリとして以下のアプリでファイルを操作できることを確 認いたしました。

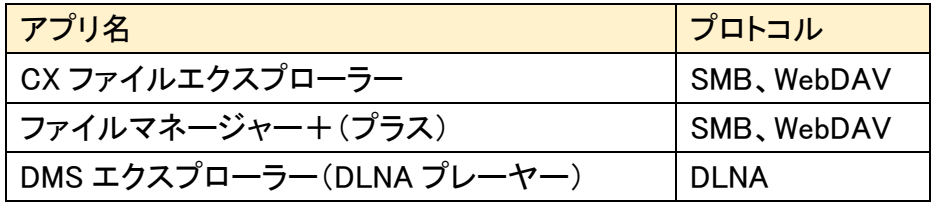

ただし、Android 端末によっては従来の Wi-Fi 接続設定のみでは正常に接続が確立されず未接続の状態 になる場合があります。

この場合、上記のアプリでの操作ができませんので、次ページからの接続設定を行い Wi-Fi 接続が確立 された状態で、アプリを操作していただきますようお願いいたします。

## Wi-Fi 接続設定(確認)手順

スマホの設定→「ネットワークとインターネット」でご使用の製品とスマホを Wi-Fi 接続をおこないます。 1)従来通り、ご使用の製品の SSID に接続する際、パスワードには本体の銘板シールに記載されている Wi-Fi Password を入力するか、Wi-Fi Password が無い機種では「11111111」を入力し接続してください。

2)この際、下図のように表示された場合や Wi-Fi アイコンが表示されておらず未接続の状態の場合、しば らく待つか、SSID をタップするなどして、WiDrawer の画面を表示してください。

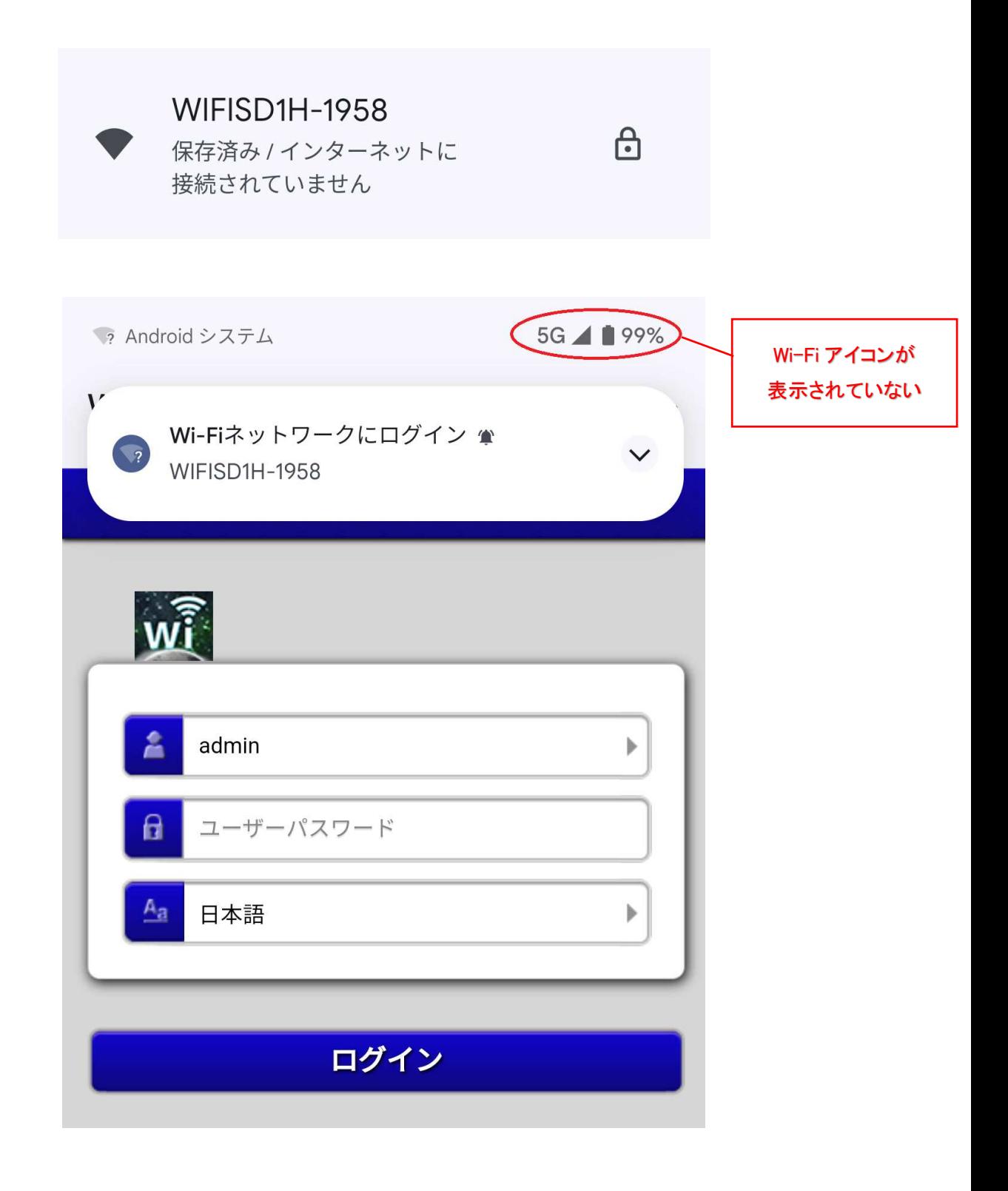

3)WiDrawer 画面右上の「…」部分をタップし「このネットワークをそのまま使用する」をタップします。

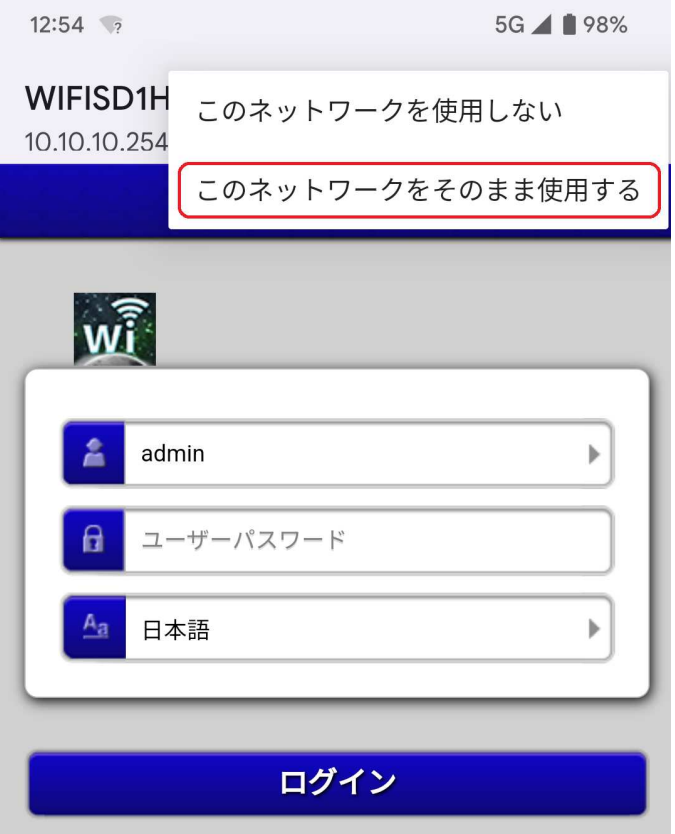

4)SSID が接続済みとなり、Wi-Fi アイコンが表示され、接続が完了となります。

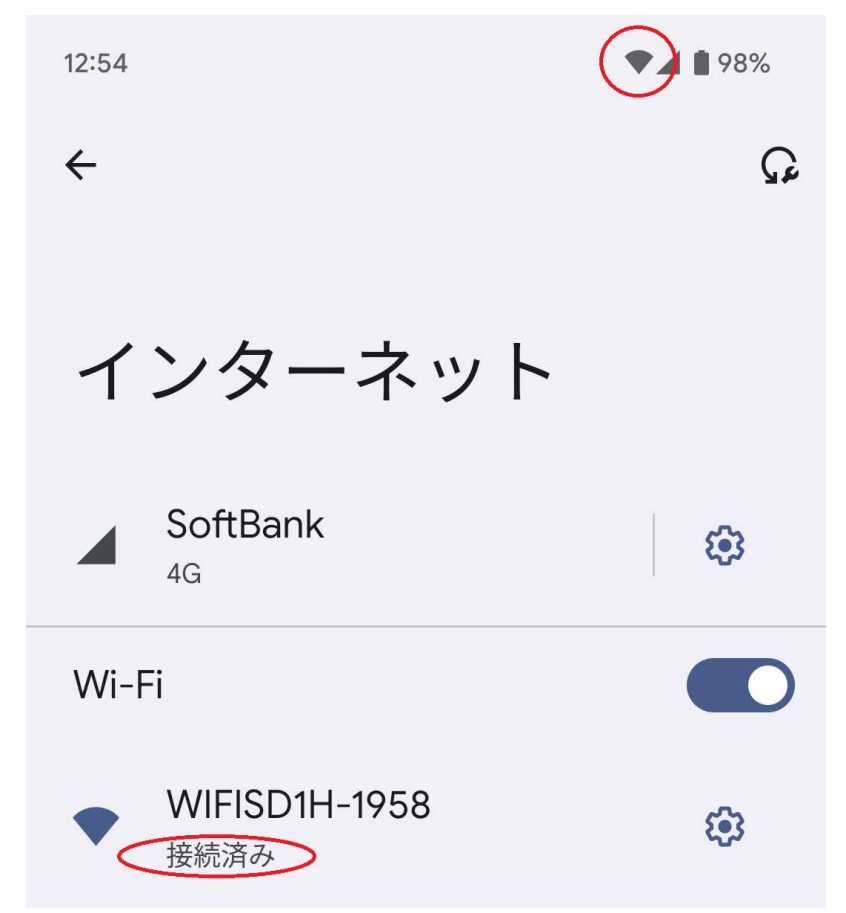

# ファイル操作アプリ設定

ご使用の製品とスマホの Wi-Fi 接続を行った後、ファイル操作アプリで以下のように設定していただくこと でファイル操作が可能となります。

#### SMB

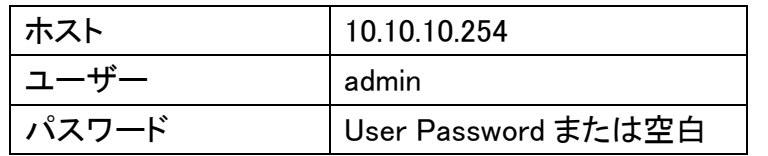

※User Password が無い機種では何も入力しないでください。

### WebDAV

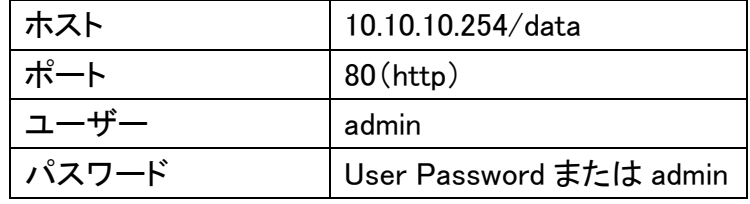

※User Password が無い機種では admin と入力してください。

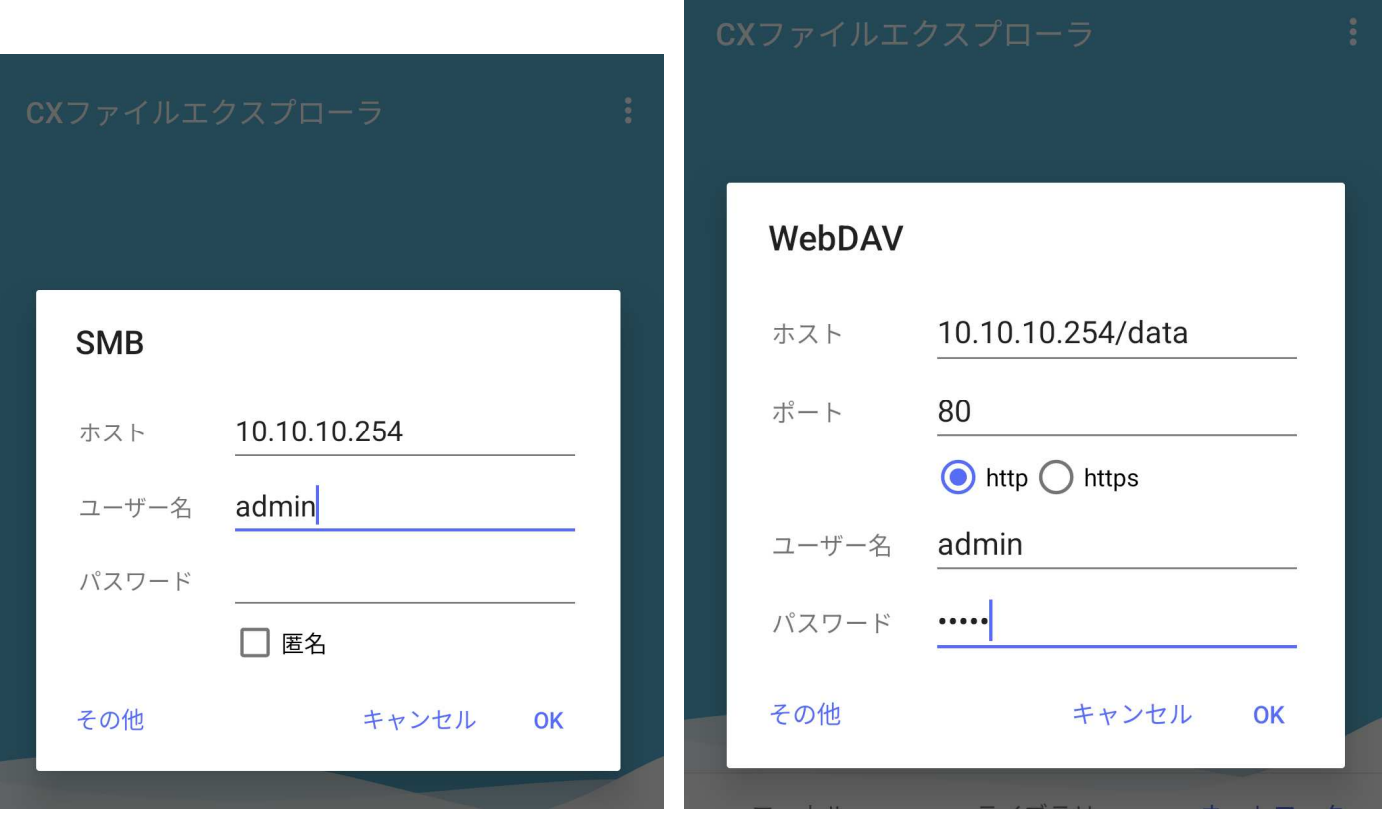

(CX ファイルエクスプローラーの設定画面例)